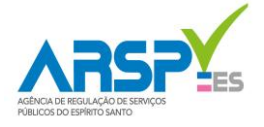

## **NOVA ESTRUTURA TARIFÁRIA – ORIENTAÇÕES PARA USO DO SIMULADOR**

A Agência de Regulação de Serviços Públicos – ARSP/ES disponibiliza o simulador de tarifas aos usuários dos serviços de água e esgoto prestados pela Cesan. Com o simulador, os usuários podem compreender como diferentes hábitos de consumo impactam no valor final da conta de água e esgoto, além de observar os reflexos na conta após os reajustes e revisões tarifárias.

Para uso do Simulador é necessário o uso do programa Microsoft Excel.

**IMPORTANTE:** Os valores das faturas calculados pelo simulador são ilustrativos, devendo ser observadas as particularidades de cada uma das ligações para obter o valor exato da conta. Além disso, o cálculo da fatura presente no simulador utiliza a referência de 30 (trinta) dias de intervalo de leitura, e desta forma, o resultado final pode variar quando os valores do simulador forem comparados com uma conta real de intervalos de leitura diferentes.

## **PASSO A PASSO**

**1. Abra o arquivo "Simulador de Tarifas ARSP" no programa Microsoft Excel, ou no seu programa de planilha eletrônica que suporte arquivos no formato XLSM;**

**2. Ative a função de macros, clicando no botão "Permitir Conteúdo";**

**3. Clique em "Calcular Fatura":**

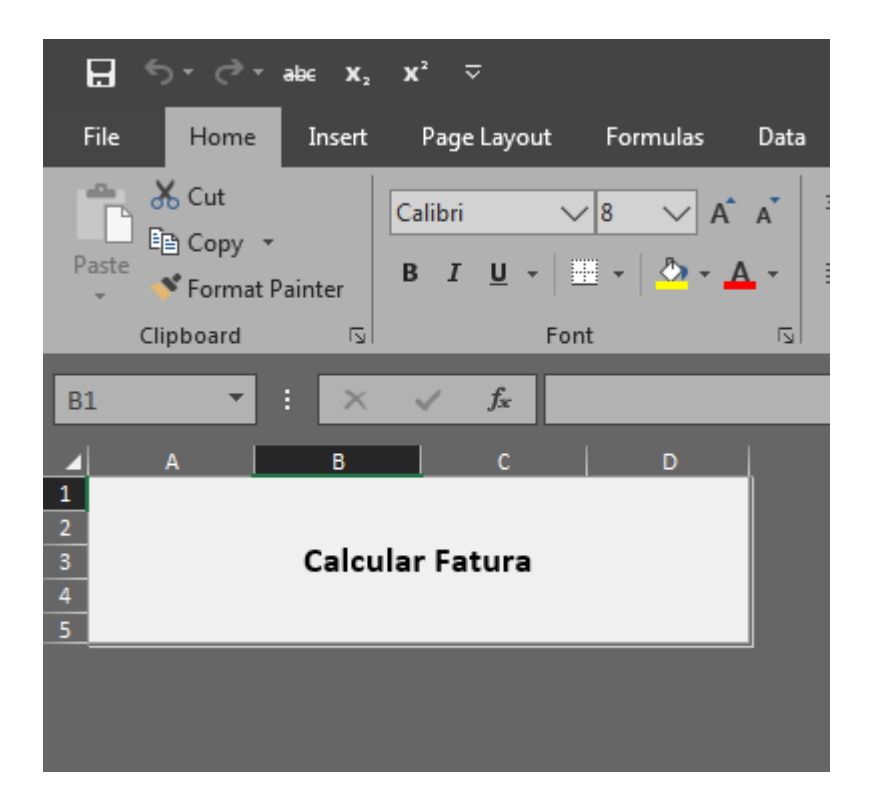

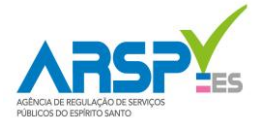

**4. Selecione a categoria da sua ligação. Caso seja uma ligação residencial ou comercial coletiva, verifique a primeira letra do número de matrícula para selecionar o critério de faturamento, da seguinte forma: para as matrículas iniciadas em Y, A e B: Critério 1; para as iniciadas em C e D, Critério 2; para as iniciadas em E, F e G, Critério 3; para as demais, Critério 4.**

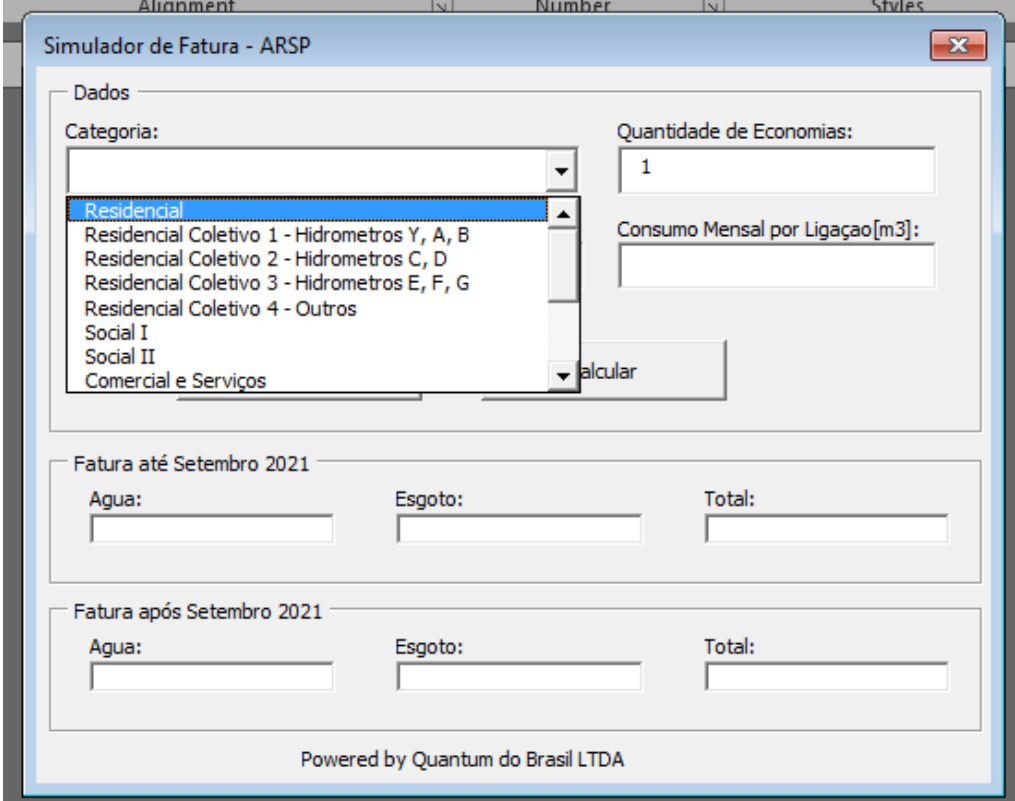

**5. Informe o número de economias da ligação. Para as ligações individuais, o simulador já apresentará o número 1, não sendo necessária alteração. Para as coletivas, deve-se informar o número constante da sua conta de água, como no exemplo abaixo, de 14 economias:**

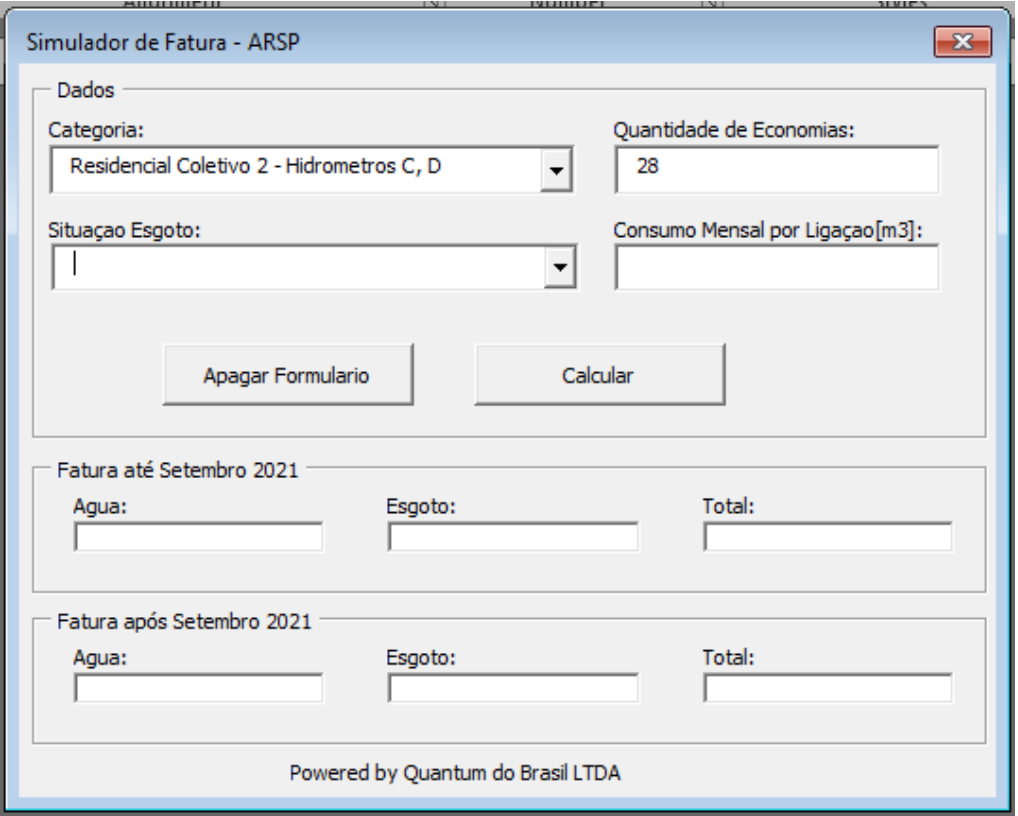

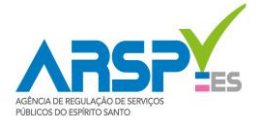

**6. Informe o serviço de esgoto prestado pela Cesan em sua residência: Coleta, Afastamento e Tratamento; Coleta e Afastamento; Tarifa de Disponibilidade ou serviço não prestado (N/A).**

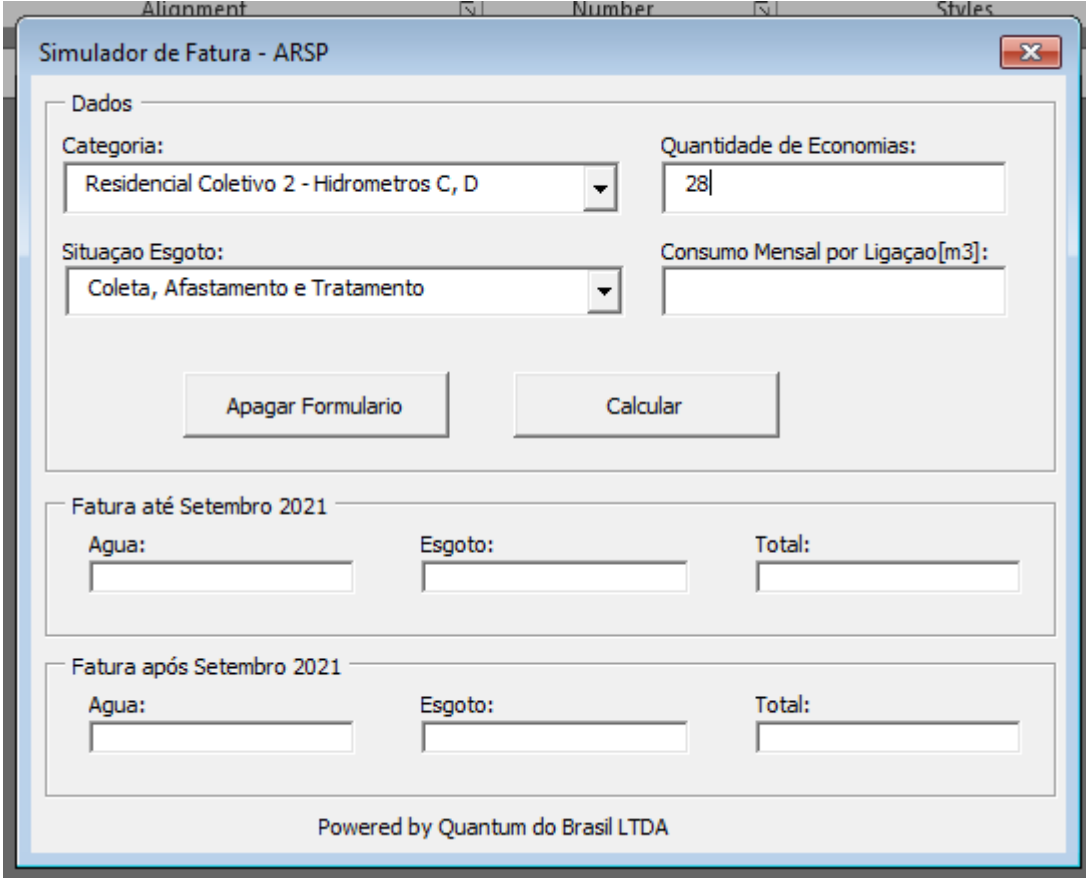

**7. Informe o consumo mensal por ligação (o consumo da conta de água), e clique em "Calcular":**

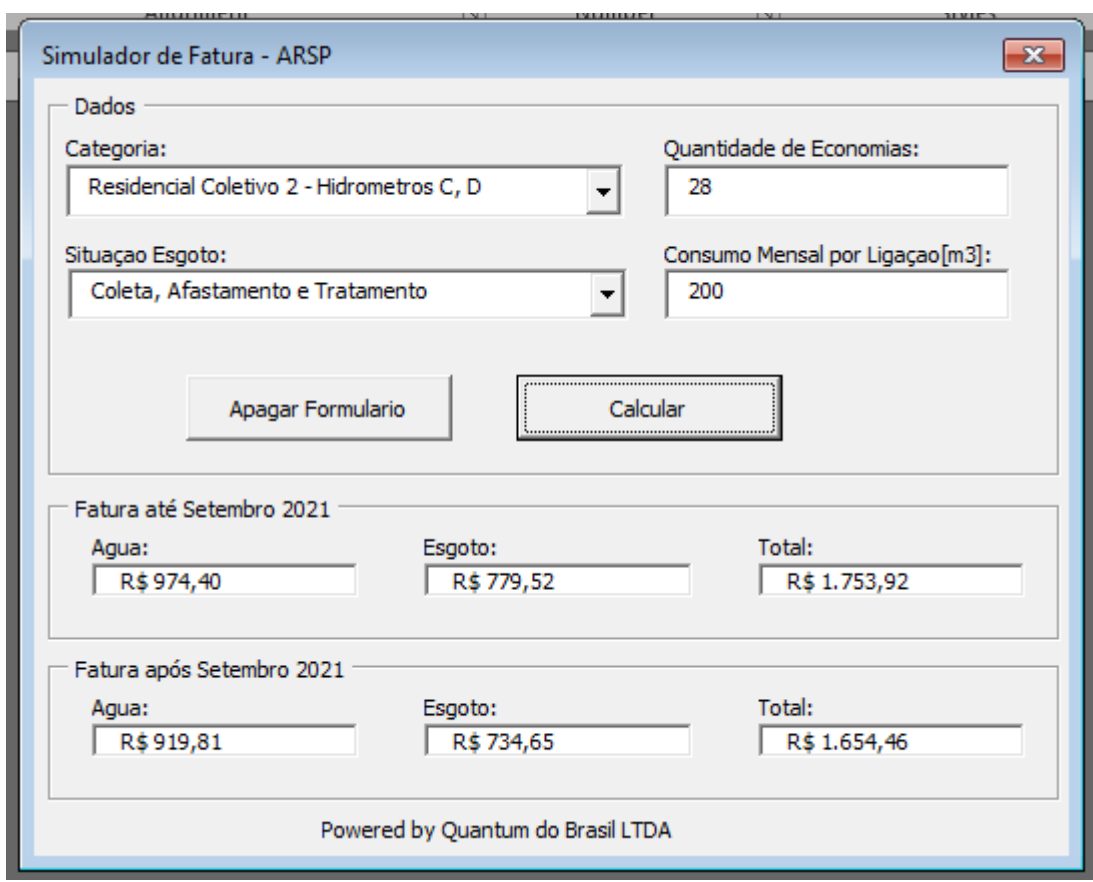

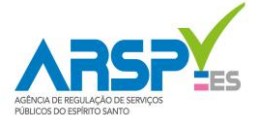

**8. Como no exemplo acima, o Simulador trará:**

*- A conta de água, esgoto e total nos valores anteriores, prévios ao reajuste ou revisão tarifária mais recente;*

*- A conta de água, esgoto e total nos valores atuais.*

**9. Em caso de bloqueio do arquivo pelo Microsoft Excel, onde geralmente é apresentada a mensagem "***RISCO DE SEGURANÇA – A Microsoft bloqueou a execução de macros porque a origem deste arquivo não é confiável***", deve-se desbloquear a arquivo da seguinte forma:**

- **(i) Clicar com o botão direito do mouse sobre o arquivo;**
- **(ii) Selecionar "Propriedades";**
- **(iii) Clicar em "Desbloquear", "Aplicar", e após, "OK", conforme exemplo da imagem a seguir:**

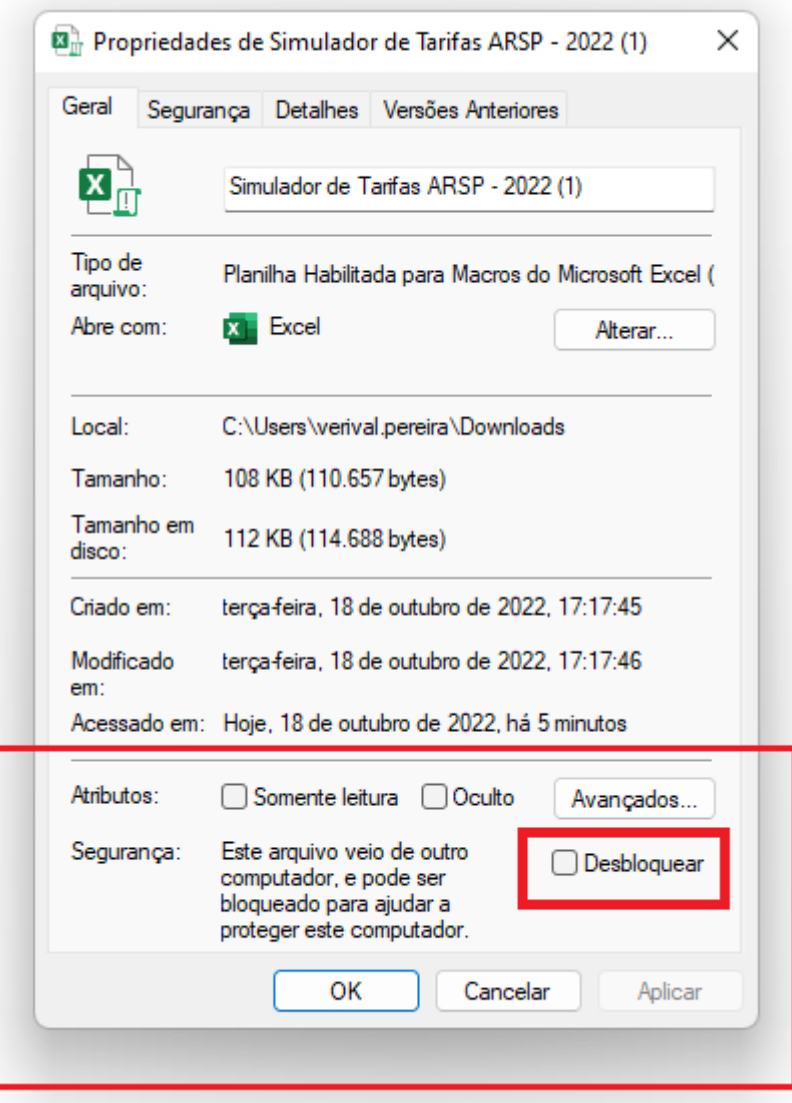

**Dúvidas, orientações e reclamações podem ser feitas na Ouvidoria da ARSP no telefone 0800 280 8080 ou email [ouvidoria@arsp.es.gov.br.](mailto:ouvidoria@arsp.es.gov.br)**

**Estas orientações também estão disponíveis no endereço: <https://arsp.es.gov.br/simulador-tarifa-agua-esgoto>**